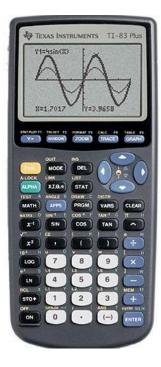

# How to Use the TI 83/84

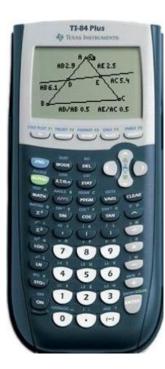

Mary Stangler Center for Academic Success

### Location of Important Items

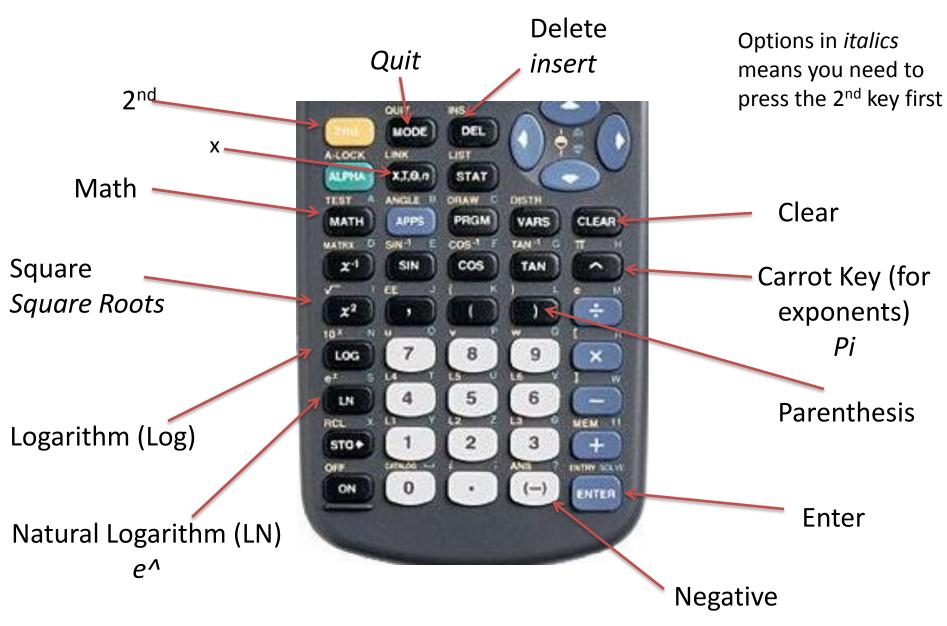

### **Decimal to Fraction**

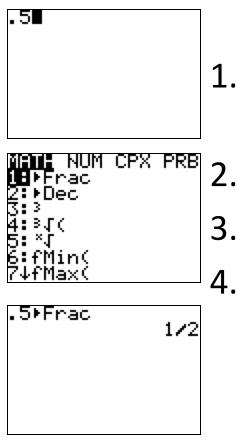

Scenario 1: Scenario 2:

- 1. Type in the 1. Your last decimal answer v
- 2. Press Math
- 3. Press Enter

4. Press Enter

- answer was a decimal
- 2. Press Math
- 3. Press Enter
- 4. Press Enter

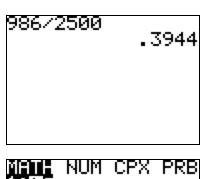

| MANE NUM           | CPX | PRB |
|--------------------|-----|-----|
| i∎⊧Frac            |     |     |
| 2:⊧Dec             |     |     |
| 3:3                |     |     |
| 4:°{[(             |     |     |
| 5: ×(              |     |     |
| ð∶fMin(<br>7↓fMax( |     |     |
| 7↓fMax(            |     |     |

| 986/2500  | .3944   |
|-----------|---------|
| Ans⊧Frac, |         |
| 4         | 93/1250 |
|           |         |
|           |         |

### Division, Fractions and Exponents

- Order of Operations are followed!!
- If you have a complex fraction, where the top or the bottom has multiple parts then the top and bottom need to be in their own parenthesis.
- When using ^ (carrot key) for exponents note that only the first that number (or variable ) is an exponent.

### Absolute Value

To Graph an absolute value or find the absolute value use the following steps:

- 1. Press Math
- 2. Go over to Num
- Press Enter (or Number 1)

Note that Absolute Value or abs automatically comes with an open parenthesis.

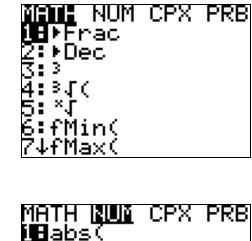

| MHTH <u>Num</u>                        | CPX | PRB |
|----------------------------------------|-----|-----|
| i <b>H</b> abs(                        |     |     |
| 2:round(                               |     |     |
| B:iPart(                               |     |     |
| 4:fPart(<br>5:int(<br>6:min(<br>7↓max( |     |     |
| 5:int(                                 |     |     |
| 6° min(                                |     |     |
|                                        |     |     |
| r∳nax(                                 |     |     |

### Fixing a Mistake 1

If a mistake was made in your equation and you pressed enter. Just press 2<sup>nd</sup> enter and it will reappear

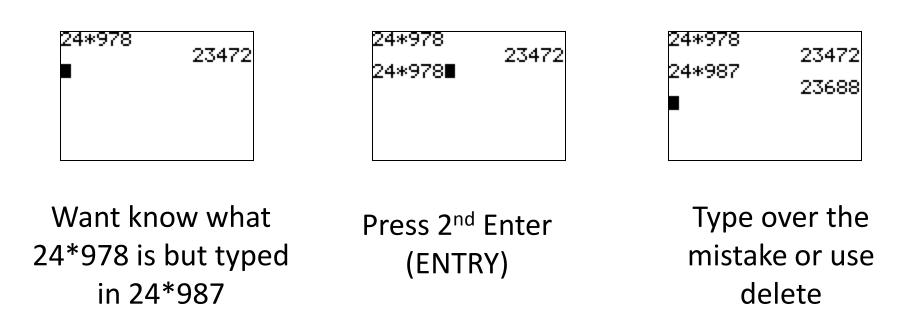

### Fixing a Mistake 2 Using Insert

If you forgot to type something in, Move the cursor over the number (or variable) that you want to be behind what your adding, then press 2<sup>nd</sup> DEL (INS) and type in what you want. Then press enter.

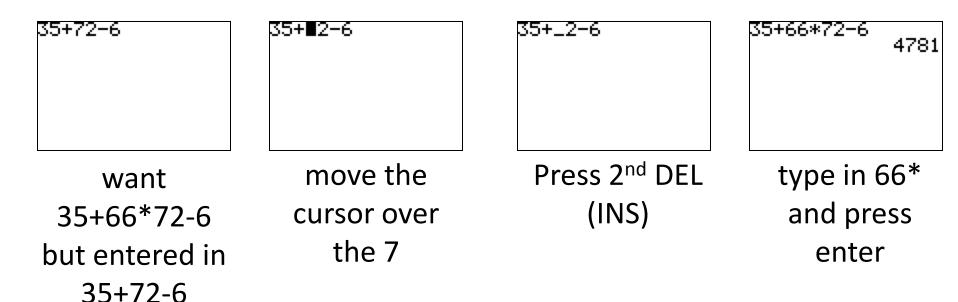

### Delete vs. Clear

- Delete or (DEL) is nice if you want to remove one or two things from a long line of stuff. Just move the cursor over what you want to delete then press DEL
- Clear is nice if you want to remove an entire line of stuff (or clear the home screen). Just Press Clear

### **Graphing Important Keys**

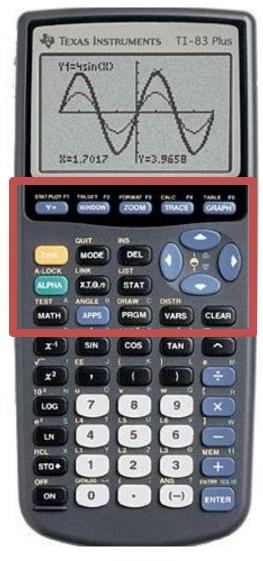

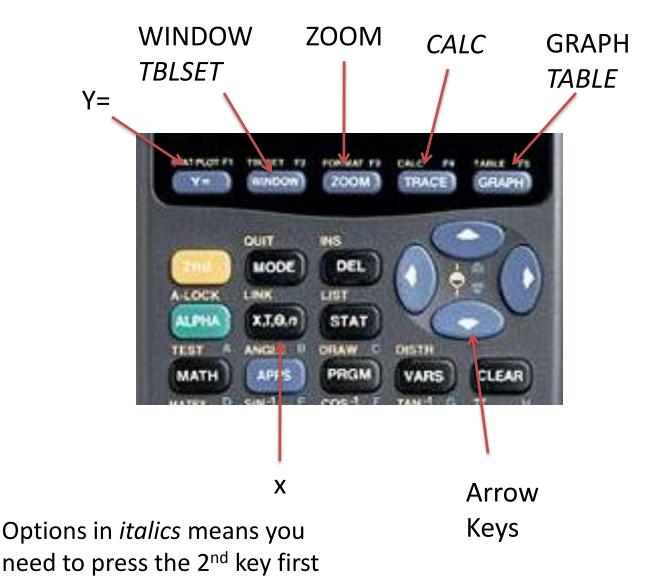

### Graphing

- 1) Press Y=
- 2) Type in function using X,T,θ, n
- 3) Press Graph
- 4) Press Window
- 5) Adjust window
- 6) Press Graph

Note the up/down switch the cursor between lines, left right move the cursor along line

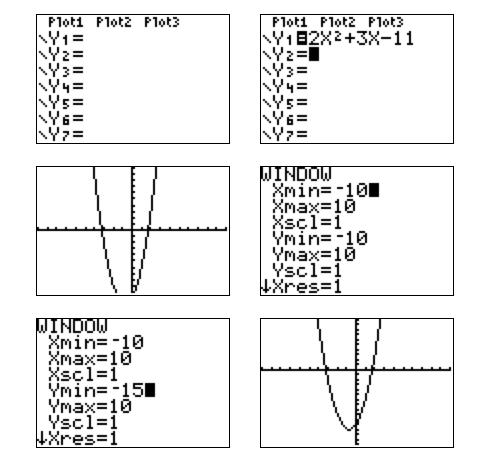

### Note on the Window

If you changed the window and want to get back to the standard window (where Xmin and Ymin = -10, Xmax and Ymax =10, and Xscl and Yscl =1)

- 1. Press ZOOM
- 2. Press 6 (Zstandard)

| ZOION MEMORY |  |
|--------------|--|
| 1:ZBox       |  |
| 2:Zoom In    |  |
| 3:Zoom Out   |  |
| 4:ZDecimal   |  |
| 5:ZSquare    |  |
| 25tandard    |  |
| 717Tri9      |  |
| 7441619      |  |

### Y-intercept

- 1. Graph the line
- Press 2<sup>nd</sup> Key then Trace (the CALC option)
- 3. Press Enter or 1 (for Value)
- Type in zero for the x=, then press enter
- 5. The Y-intercept is shown.

If there is more than one line and therefore more than one intercept use the up/down arrows to move between lines.

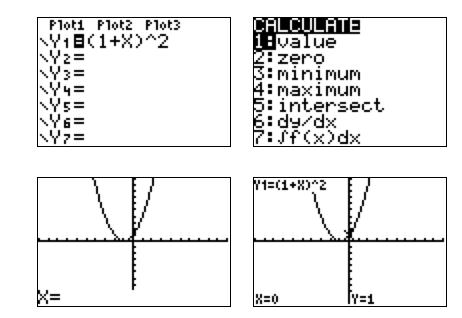

### Intersection

- 1. Graph at least 2 lines/curves
- 2. Press 2<sup>nd</sup> Key then Trace (the CALC option)
- 3. Go to #5 intersect either press enter or number 5
- 4. Move the cursor(left/right)close to the first to the first intersection point. The press enter
- 5. Repeat step four for the second curve.
- 6. Press enter again
- 7. The intersection point appears.
- For every intersect, must repeat steps 2-7.

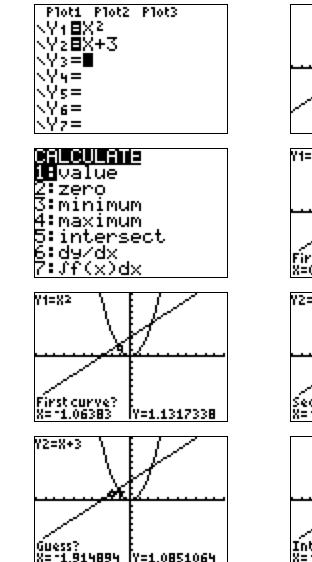

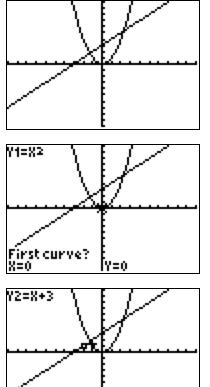

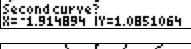

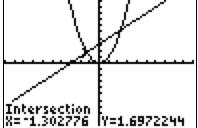

### X-Intercept: Method 1

- 1. Graph the function and graph y=0
- 2. Press 2<sup>nd</sup> Key then Trace (the CALC option)
- 3. Go to #5 intersect either press enter or number 5
- 4. Move the cursor(left/right)close to the first to the first intersection point. The press enter
- Repeat step four for the second curve (y=0)
- 6. Press enter again
- The intersection point appears. This point happens to be the x-intercept)

Repeat steps 2 through 7 for each

x-intercept

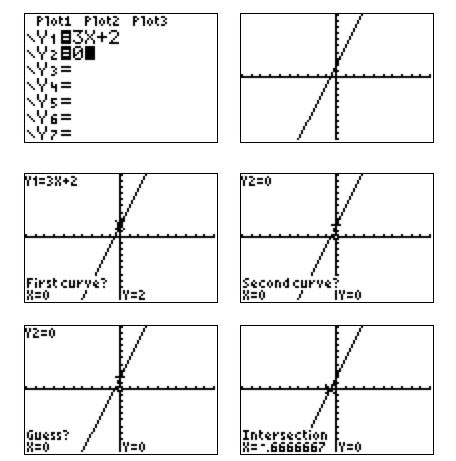

### X-intercept: Method 2

- 1. Graph the function
- Press 2<sup>nd</sup> Key then Trace (the CALC option)
- 3. Select #2 Zero and press enter (or press 2)
- 4. Move the cursor to the left bound side of the x-intercept, and press enter
- 5. Move the cursor to the right bound side of the x-intercept and press enter
- 6. Press enter again
- 7. The x-intercept appears

Repeat steps 2 through 7 for each x-intercept

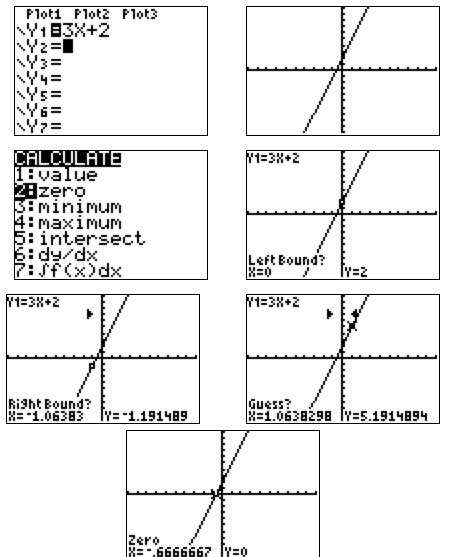

## Max/Min

- 1. Graph the function
- Press 2<sup>nd</sup> Key then Trace (the CALC option)
- 3. For Minimum: Select Number 3 For Maximum: Select Number 4
- 4. Go to the left side of max or min and press enter
- 5. Go to the right side of the max or min and press enter
- 6. Press enter again
- 7. The max or min point is then given

### Repeat steps 2 through 7 for each max and/or min

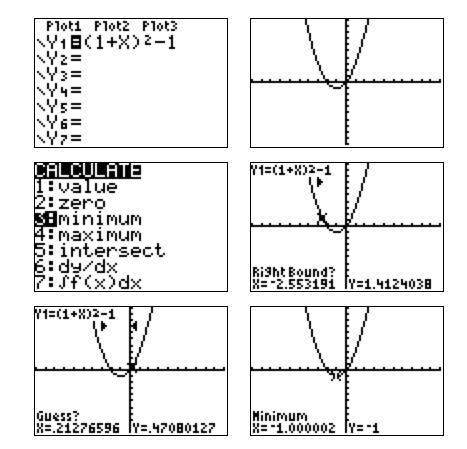

### Solve Numerically

#### When the textbook says to solve numerically, this means by a table

- 1. Graph the functions
- 2. Press 2<sup>nd</sup> and then graph (the Table option)
- 3. To adjust the interval the x's are in Press 2<sup>nd</sup> then Window (the TBLSET option)
- 4. Use TblStart= to set the starting value of the table
- 5. Use Tbl = to change the step interval

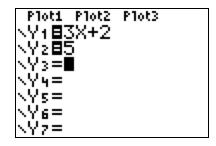

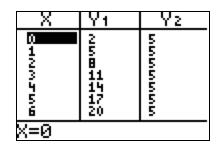

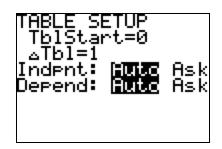

### **Plotting Points Important keys**

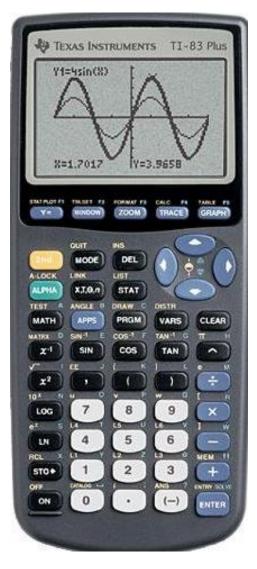

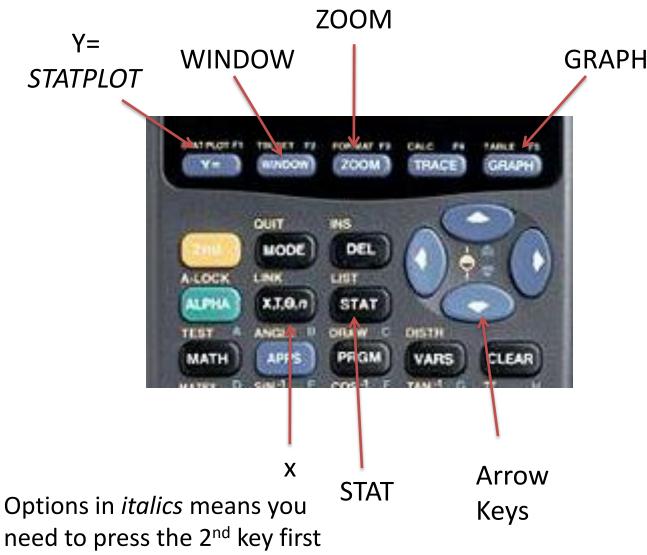

### Plotting the Points

- 1. Press STAT
- 2. Press Enter
- 3. Type in x values in L1 and y values in L2. Press Enter after each value. Use the left and right arrow keys to move between the lists.
- 4. Press 2<sup>nd</sup> y= (STATPLOT)
- 5. Press Enter
- Make sure the cursor (flashing) is over the on, then press enter.
- 7. Press Graph

Note: Use 2<sup>nd</sup> Mode (QUIT) to Exit out of the Lists

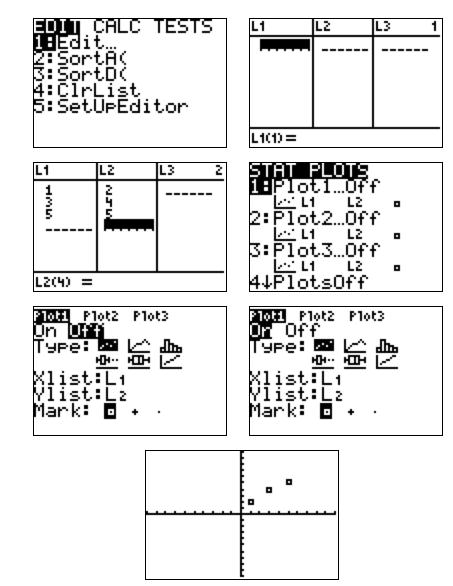

### Find the line of best fit

- 1. Enter the points into the list
- 2. Press STAT.
- 3. Press the right arrow key to Calc.
- 4. Select LinReg (#4) and press enter
- 5. Press Enter again

The general equation for the line appears followed by the values that go into the equation. (TI 83 will look different) EDIT **DHE** TESTS 1:1-Var Stats 2:2-Var Stats 3:Med-Med 4**H**LinRe9(ax+b) 5:QuadRe9 6:CubicRe9 74QuartRe9

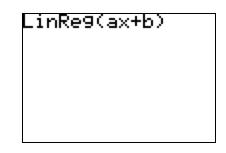

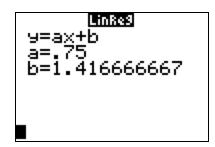

### Plotting the Points and Graphing the Line of Best Fit

- 1. Press STAT.
- 2. Press the right arrow key to Calc.
- 3. Select LinReg (#4) and press enter
- Type 2<sup>nd</sup> 1 (L1), then comma, 2<sup>nd</sup> 2 (L2), then comma
- The Press VARS
  Using the right arrow, move over to
  Y-vars, then press enter
- 6. Press enter again
- 7. Press enter again
- 8. Then press graph

Note: You can Turn the statplot on and

in y= type in formula for line of best

fit.

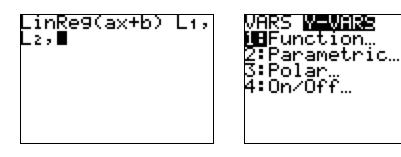

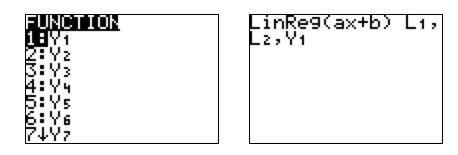

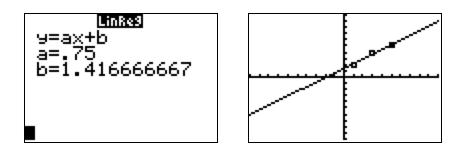

### **Clearing a List**

- 1. Press STAT
- 2. Press ENTER
- 3. Use the up arrow until the list name is dark
- 4. Press Clear
- 5. Press Enter

The list is now clear!

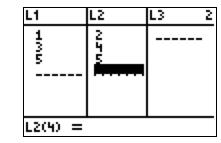

| L1           | <b>1</b> 2 | L3 2 |
|--------------|------------|------|
| 1            | 2          |      |
| 135          | 24         |      |
|              |            |      |
|              |            |      |
|              |            |      |
| L2 = {2,4,5} |            |      |

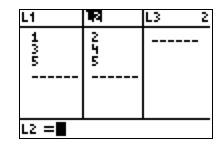

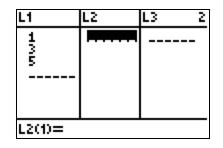

### **Resetting the Calculator**

If something is wrong with the calculator or you want to clear everything then:

- 1. Press 2<sup>nd</sup> + (MEM)
- 2. Select Reset (or press 7)
- 3. Select Defaults (or press 2)
- 4. Select Reset (or press 2)
- 5. A screen that says Defaults set will appear.

Warning: This will delete everything (numbers in lists, any functions in y=, games,...)

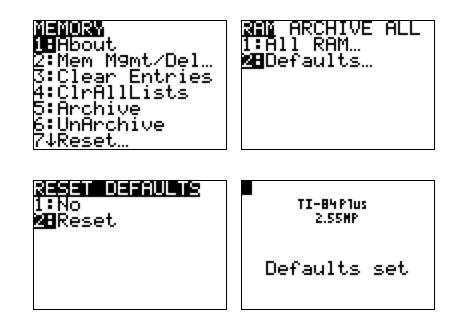